# Quick Reference Guide **TREASURY MOBILE**

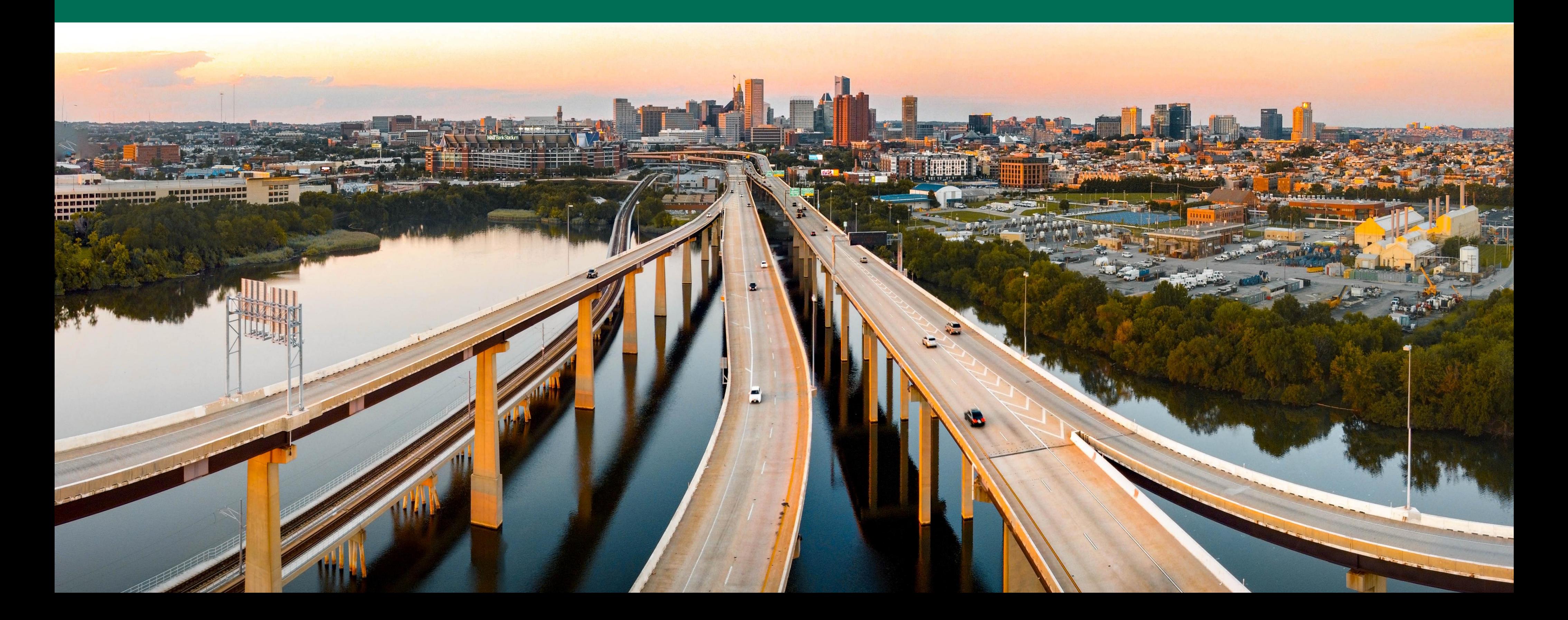

# ORRSTOWNBANK

**Overview:** Orrstown Treasury Mobile allows users the ability to view accounts, account transactions, check images, notifications, messages, payment activity and deposit checks. In addition, users can approve payments (ACH, wires, transfers, loan payments), approve new or edited users, create new transfers, initiate payments from existing ACH, wire and transfer templates and create bill payments. The Treasury Management App is available for download in Google Play or the Apple Store.

- Mobility to view account transactions, notifications and payment activity
- Deposit Checks, decision positive pay items and create bill payments
- Initiate ACH payments, wires and transfers from templates
- Equally secure as the Orrstown Treasury Online desktop
- Approve ACH, wires and transfer payments
- Available for download on Google Play Store or the Apple Play Store

### Benefits for Orrstown Clients?

#### 1. Login Process

• Enter Company ID, Login ID and Password.

•The user may be prompted to establish or answer authentication questions.

• Upon successful login, the user is taken to the Dashboard.

#### 2. Biometric Authentication

•To enroll in biometric login, select Enable Touch ID> Face ID> Fingerprint.

#### NOTE:

• Users cannot be logged into channel and mobile at the same time.

•If biometric login is enabled and the users password has changed since enrollment, the user will need to login manually with the new password and re-enroll.

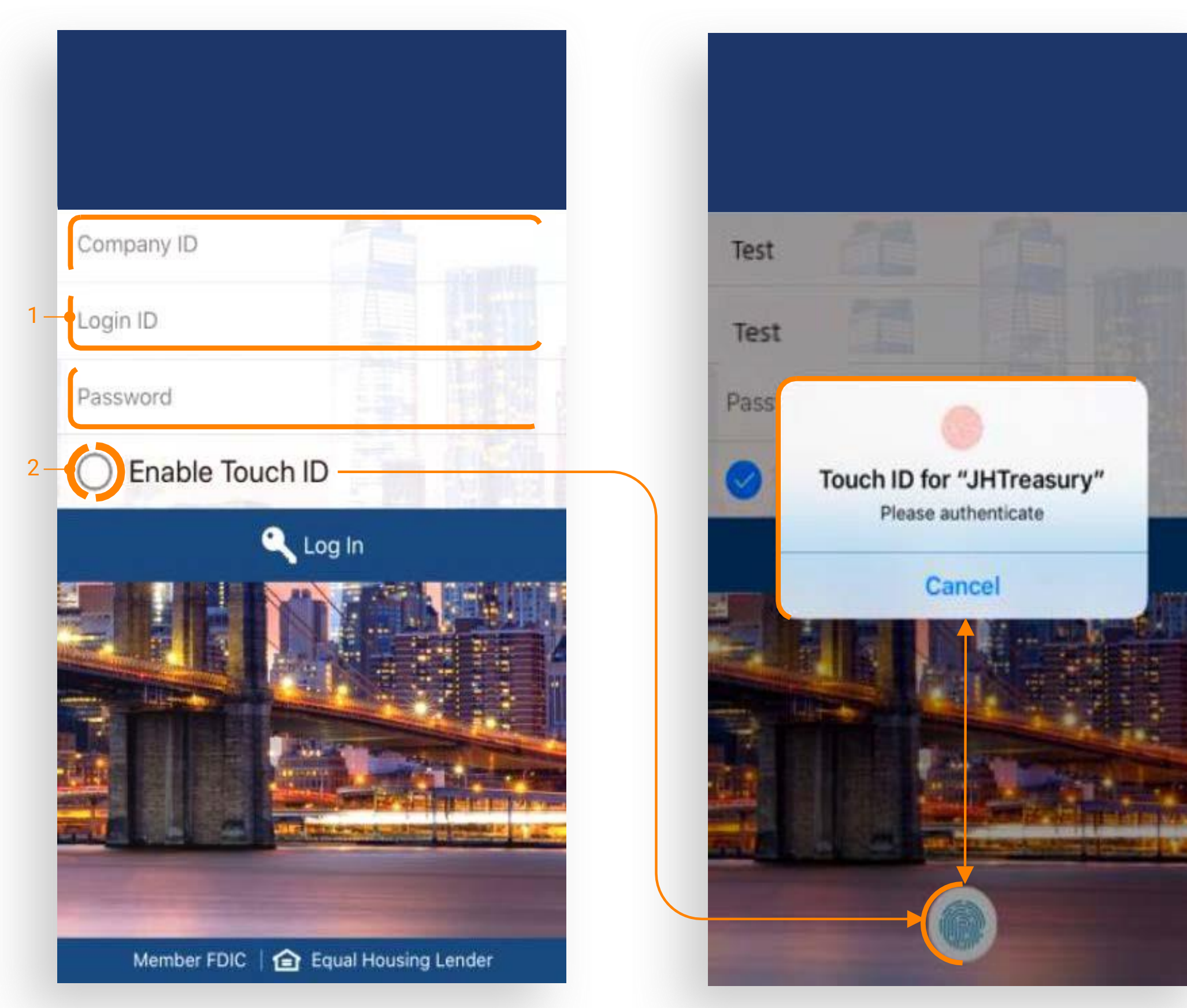

### Orrstown Treasury Mobile

#### Login

#### Dashboard Features

- 1. Messages Select to view, reply and create mes
- 2. Notifications Select to view or filter notification
- 3. Cut-Off Times Displays a list of FI's specific products cutoff times.
- 4. Accounts Select an account to access details and transactions
- 5. Pending Approvals Select an item under Pending Approvals to view the specific approval page.

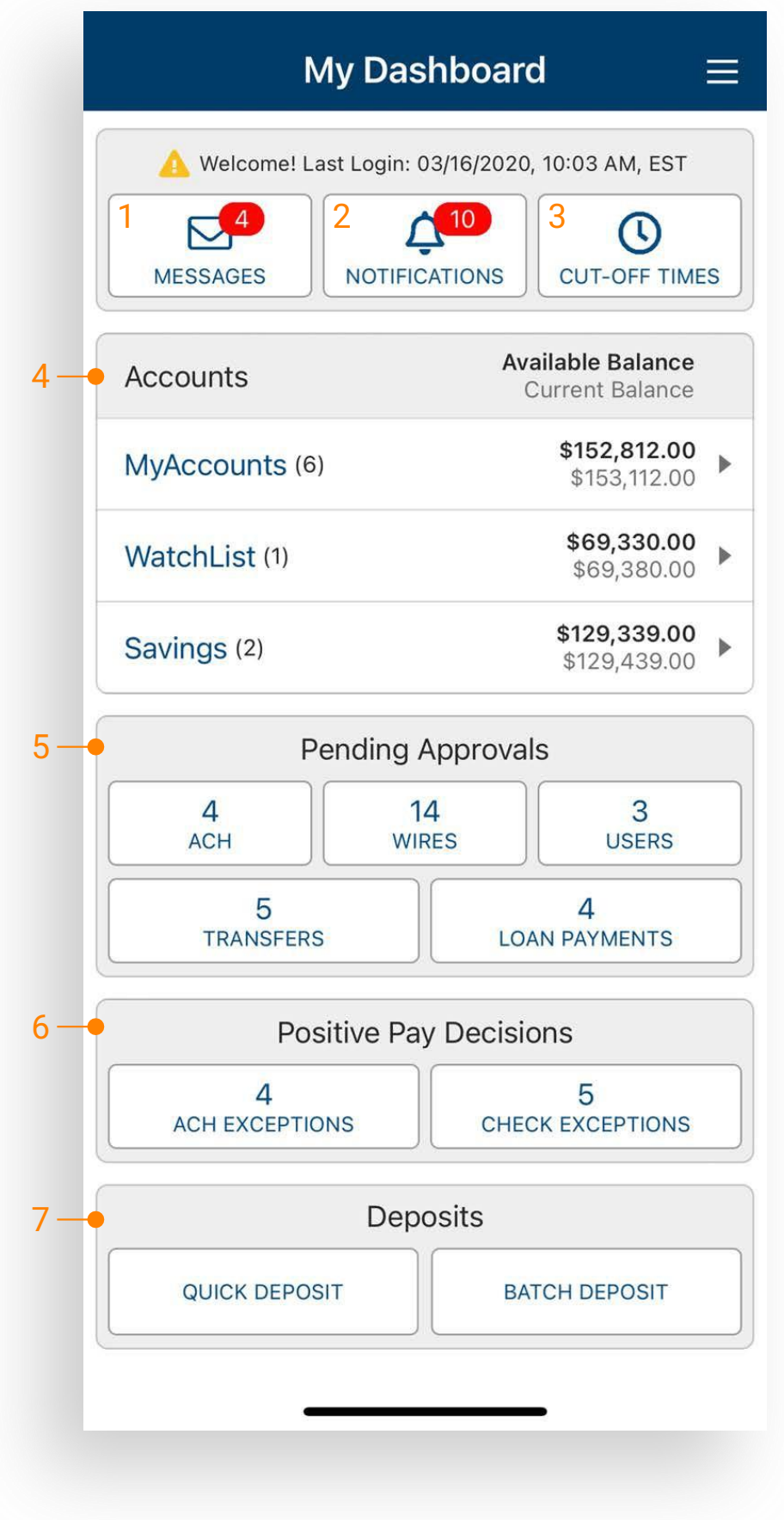

.

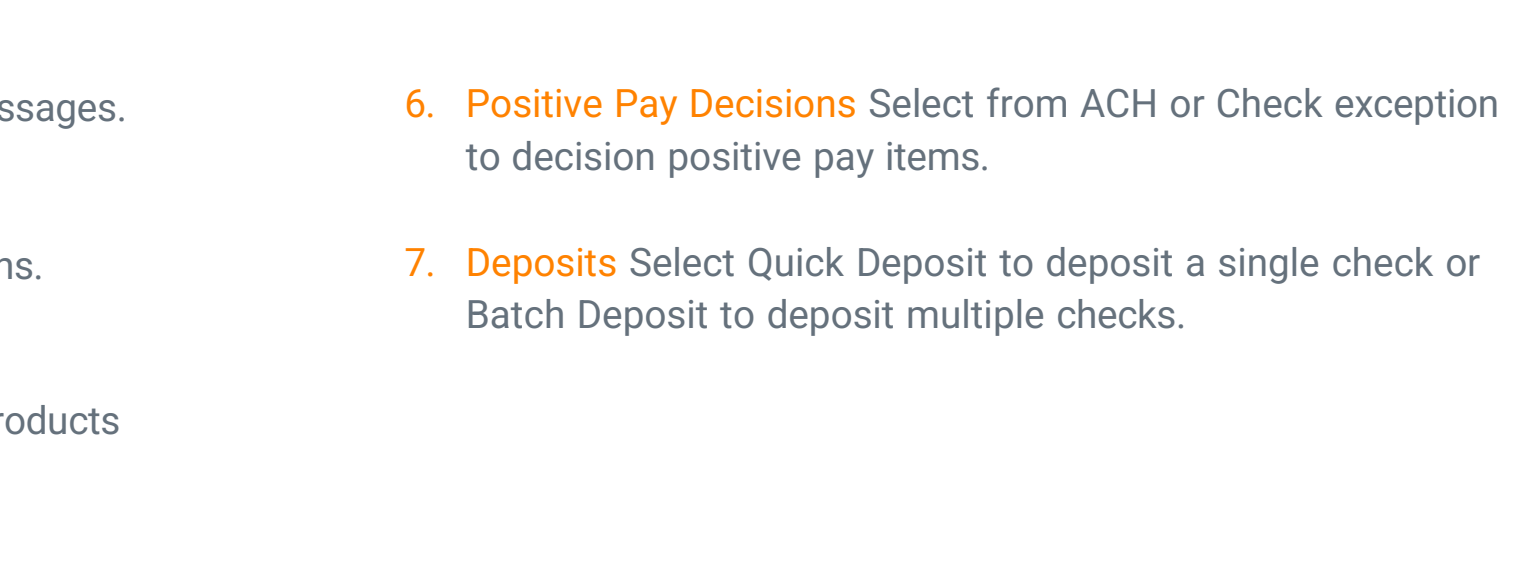

Main Menu

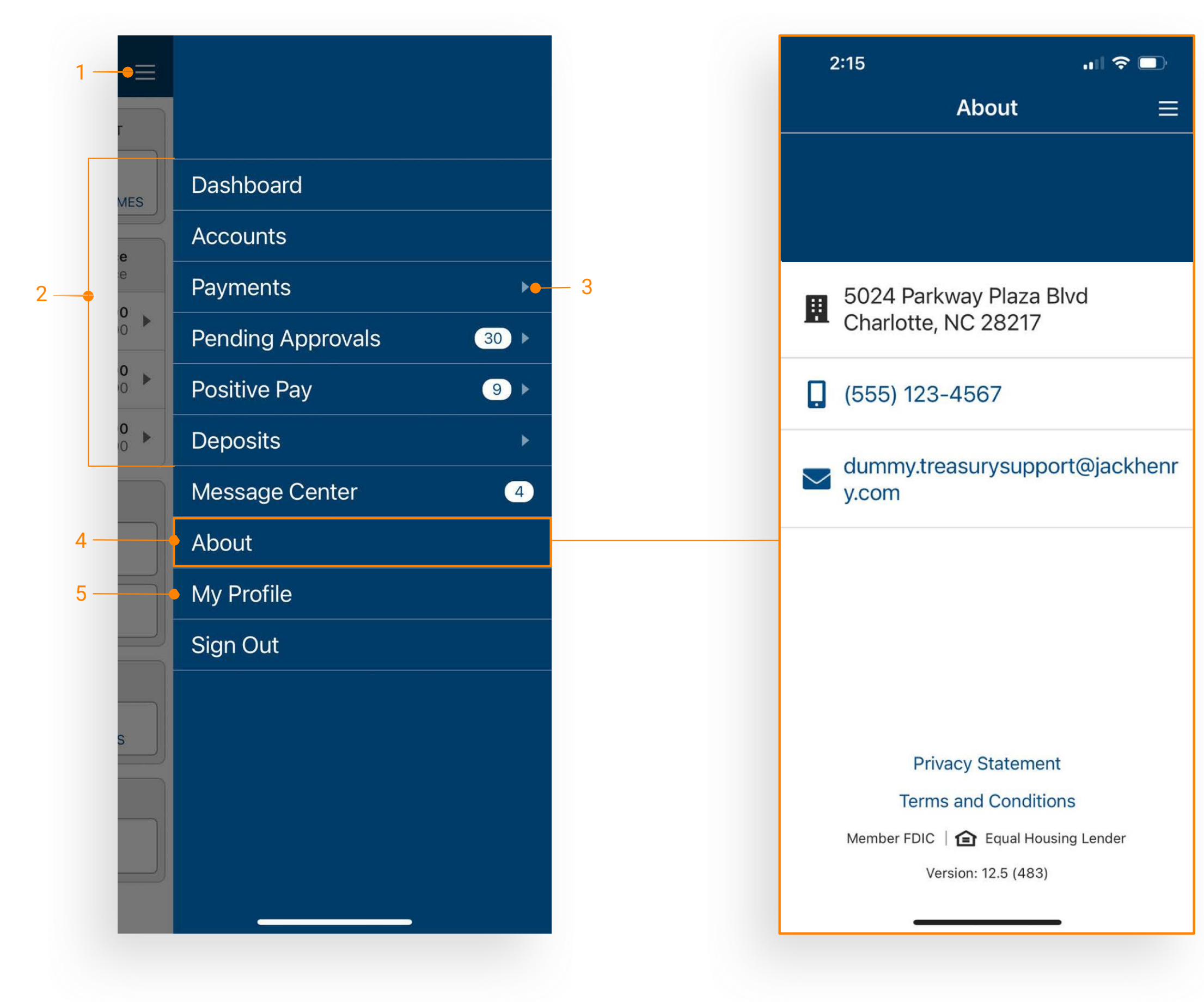

- 1. Main Menu Select the menu icon to display full menu options.
- 2. Menu Items Select a menu item to be taken directly to the corresponding page.
- 3. Menu Dropdown Select the dropdown arrow next to an item to display the sub menu.
- 4. About Contains contact information, Privacy Statement and Terms and Conditions. Select Privacy Statement and Terms and Conditions to view details.
- 5. My Profile Select My Profile to change your password.

Accounts

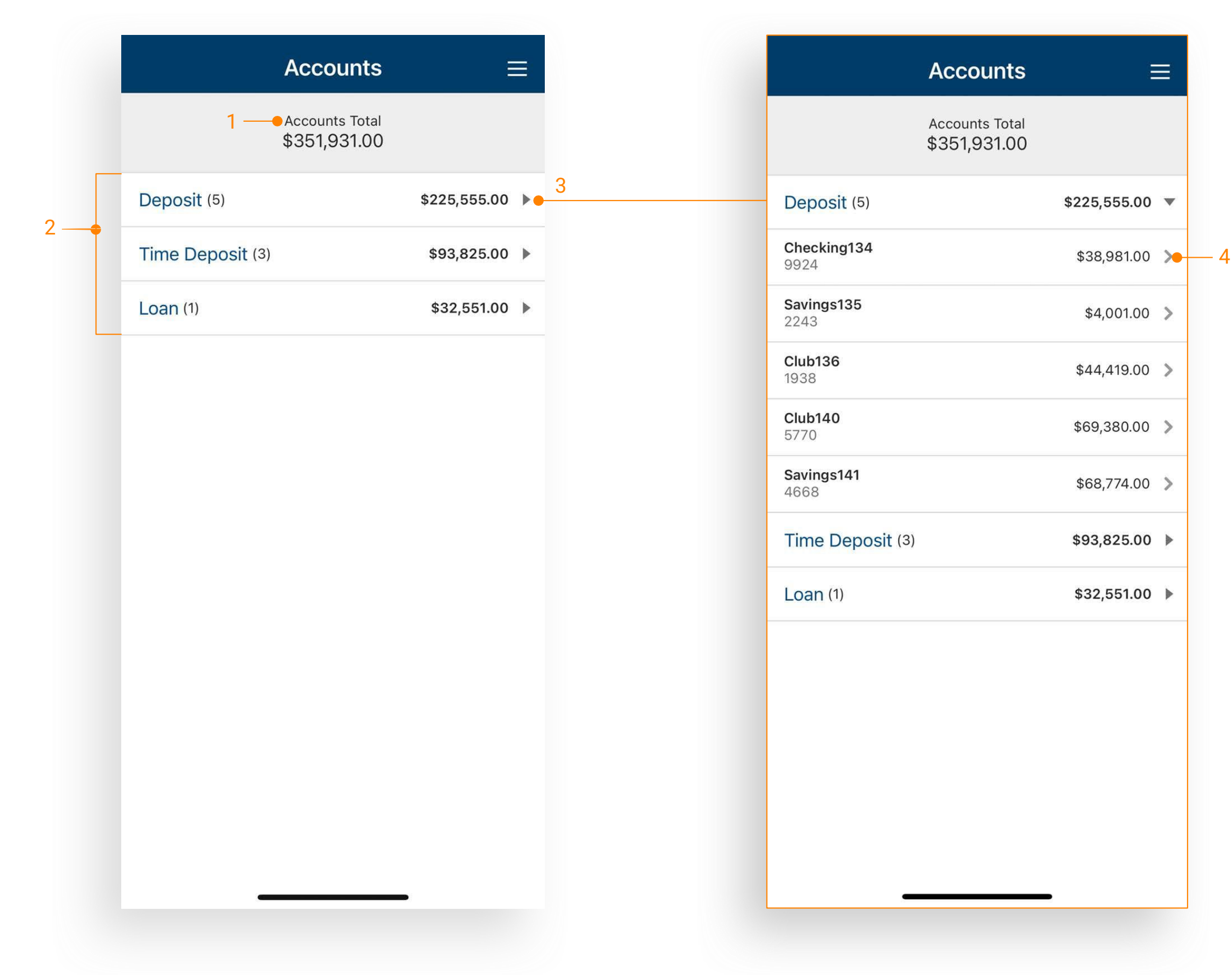

- 1. Accounts Total Displays the total balance across all accounts.
- 2. Deposit Groups Accounts are grouped by type:
	- Deposit
	- Time Deposit
	- Loan
- 3. Individual Accounts Select the arrow next to an account type to display individual accounts.
- 4. View Account Details Toggle the chevron to view details and transactions.

#### **Transactions**

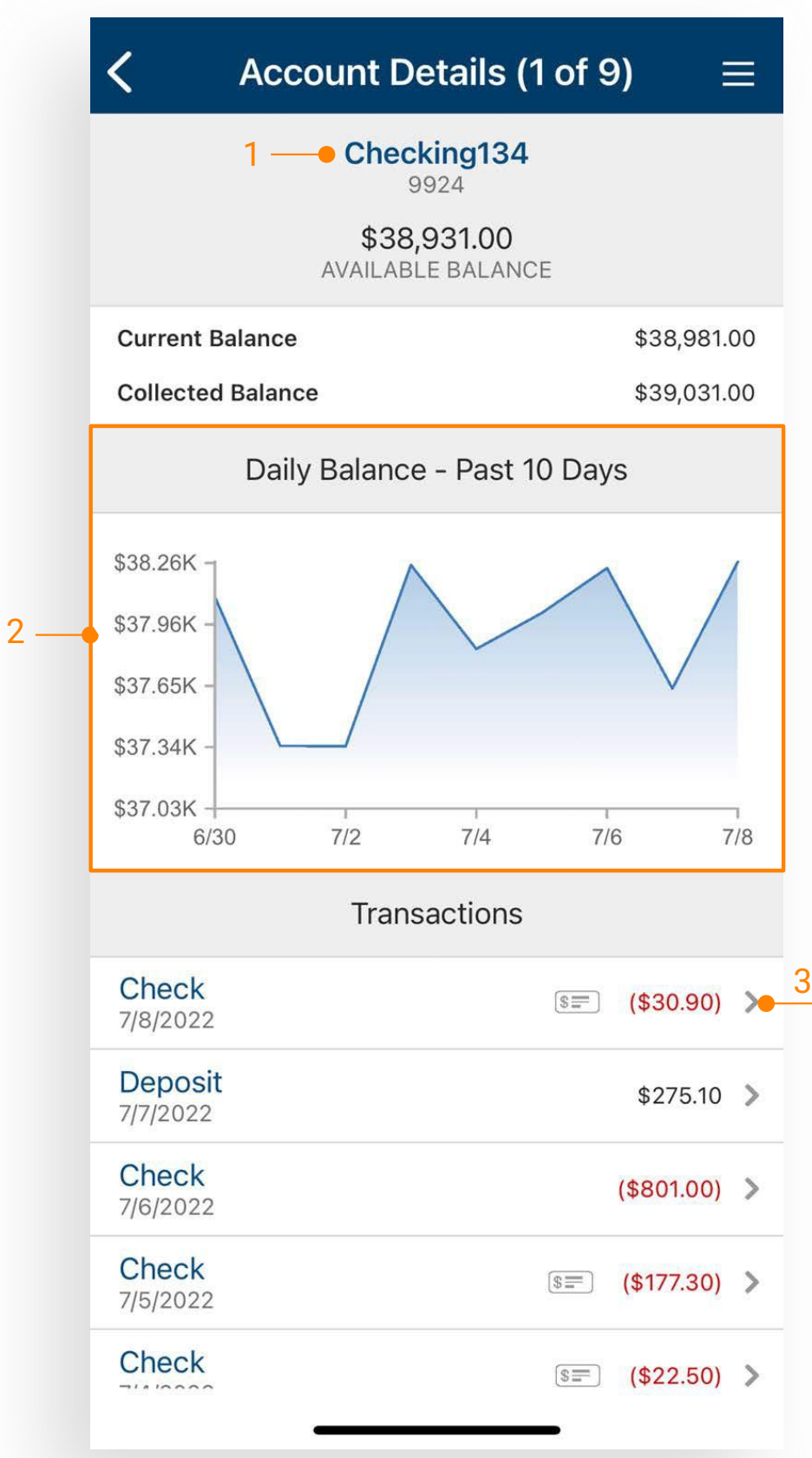

![](_page_6_Picture_133.jpeg)

![](_page_6_Figure_4.jpeg)

![](_page_6_Figure_5.jpeg)

![](_page_6_Figure_6.jpeg)

- 2. Daily Average Balance For deposit accounts, a graph charts the daily available balance over the past 10 days.
- 3. Transaction Details Select the chevron next to a transaction to view additional details, including check images (if applicable).

**Payments** 

![](_page_7_Figure_4.jpeg)

- 2. Wires allows users to create a usd wire from a template and view wire activity.
- 3. ACH allows users to create an ACH Payment from a template and view ACH activity.
- 4. Business Bill Pay allows users to create a payment, view payees, payment activity and scheduled payments.

1

2

3

4

Select a payment type to navigate to the respective payment page where actions can be executed.

![](_page_7_Figure_3.jpeg)

#### Create Transfer

![](_page_8_Picture_99.jpeg)

![](_page_8_Figure_3.jpeg)

- 1. From the Main Menu select Payments > Transfers > Create Transfer.
- 2. Complete transfer fields.
- 3. Select Frequency to set up a recurring transfer.
- 4. Select Review, then Confirm.

- 1. From the Main Menu select Payments Transfers Create Transfer from Template
- 2. Select a template (One-to-One, One-to-Many, & Many-to-One are supported).
- 3. Edit fields if needed.
- 4. Select Review, then Confirm.

Note: If two-factor authentication is established for a payment type, the user will be prompted to authenticate upon selecting approve or reject.

#### Create Transfer from Template

1

![](_page_9_Picture_177.jpeg)

**X** Cancel

 $\blacktriangleright$  Review

![](_page_9_Picture_178.jpeg)

![](_page_9_Figure_6.jpeg)

 $\leftarrow$  4

- 1. Open the Main Menu and select Payments > ACH > Create ACH from Template.
- 2. Select a template.
- 3. Edit fields if needed.
- 4. Select Recipients to change or hold amounts for a specific individual.
- 5. Select Review then Confirm.

Note: Only the dollar amount or hold feature can be edited on a recipient.

Note: On the Review Page an option to "Apply updates to the Template" can be selected. If selected, any changes made for this payment would be saved to the template.

#### Create ACH from Template

![](_page_10_Picture_269.jpeg)

![](_page_10_Figure_3.jpeg)

5

Note: If two-factor authentication is established for a payment, the user will be prompted to authenticate upon selecting approve or reject.

- 1. From the Main Menu select Payments > Wires > Create USD Wire from Template
- 2. Select a template.
- 3. Edit fields if needed.

Note: If two-factor authentication is established for a payment, the user will be prompted to authenticate upon selecting approve or reject.

![](_page_11_Figure_3.jpeg)

#### Create Wire from Template

![](_page_11_Picture_136.jpeg)

Transfer and Loan Payment Approval

- 1. Select an ACH payment to approve or reject, or use the Select All option to approve or reject all payments.
- 2. Select the arrow next to the payment to view details.
- 3. A confirmation page will display upon approval or rejection.

Note: If two-factor authentication is established for a payment, the user will be prompted to authenticate upon selecting approve or reject.

![](_page_12_Picture_169.jpeg)

3

![](_page_12_Figure_3.jpeg)

Transfers & Loan Approvals

![](_page_13_Figure_3.jpeg)

2. Select the arrow next to a transfer to view details.

3. A confirmation page will display upon approval or rejection.

Note: If two-factor authentication is established for a payment, the user will be prompted to authenticate upon selecting approve or reject.

![](_page_13_Picture_165.jpeg)

3

#### Wire Approvals

- 1. Select a wire to approve /reject or select all to approve/reject all wires.
- 2. Select the arrow next to a wire to view wire details.
- 3. Confirmation page displays after approval or rejection.

Note: If two-factor authentication is established for a payment, the user will be prompted to authenticate upon selecting approve or reject.

![](_page_14_Picture_164.jpeg)

![](_page_14_Figure_3.jpeg)

3

#### User Approvals

- 1. Select a user to view details.
- 2. Edited permissions will display in yellow.
- 3. Under Product Features, select the feature to view additional details.
- 4. Select to approve or reject the user.

![](_page_15_Figure_2.jpeg)

#### Positive Pay Decisions

- 1. From the dashboard or Main Menu select Check or ACH Exceptions.
- 2. Select an Exception to Pay or Return.
- 3. Option to Pay All/Return All displays for Check Exceptions.

![](_page_16_Figure_3.jpeg)

![](_page_16_Picture_96.jpeg)

Deposits - Contact Us to Enroll

- 1. From the dashboard or Main Menu select:
	- Quick Deposit
	- Batch Deposit or
	- Deposit Activity

![](_page_17_Picture_69.jpeg)

![](_page_17_Figure_3.jpeg)

#### Message Center

- 1. From the dashboard or flyout menu select Message Center.
- 2. Select Inbox, Sent or Archived.
- 3. Selecting a message allows the user to view the details and an attachments associated with the message.
- 4. All three options allow the user to compose a message.
- 5. The user will be able to archive the message as well as reply to the message.
- 6. Compose Message allows user to customize Subject, and Add Attachments.

![](_page_18_Picture_198.jpeg)

#### Business Bill Pay

Business Bill Pay allows users to create payments and view payees, payment history and scheduled transactions.

1. From the fly out menu select Payments > Business Bill Pay to create a payment. From here users can create payments by completing the required fields and select Review.

.

![](_page_19_Picture_186.jpeg)

![](_page_19_Picture_187.jpeg)

#### Payment Activity

View and filter Transfer, ACH or Wire Activity

- 1. From the Main Menu select the Payments > Payment Type > Activity.
- 2. Select the filter icon to filter based on selected criteria

1

 $\rightarrow$  $\rightarrow$ 

![](_page_20_Picture_96.jpeg)